# **Tata Cara Penarikan MONSAKTI dan Pendelegasian**

## **Penarikan Monsakti**

1. Logi[n https://pbj-eprime.kemenkeu.go.id/portalukpbj/](https://pbj-eprime.kemenkeu.go.id/portalukpbj/) menggunakan user KPA

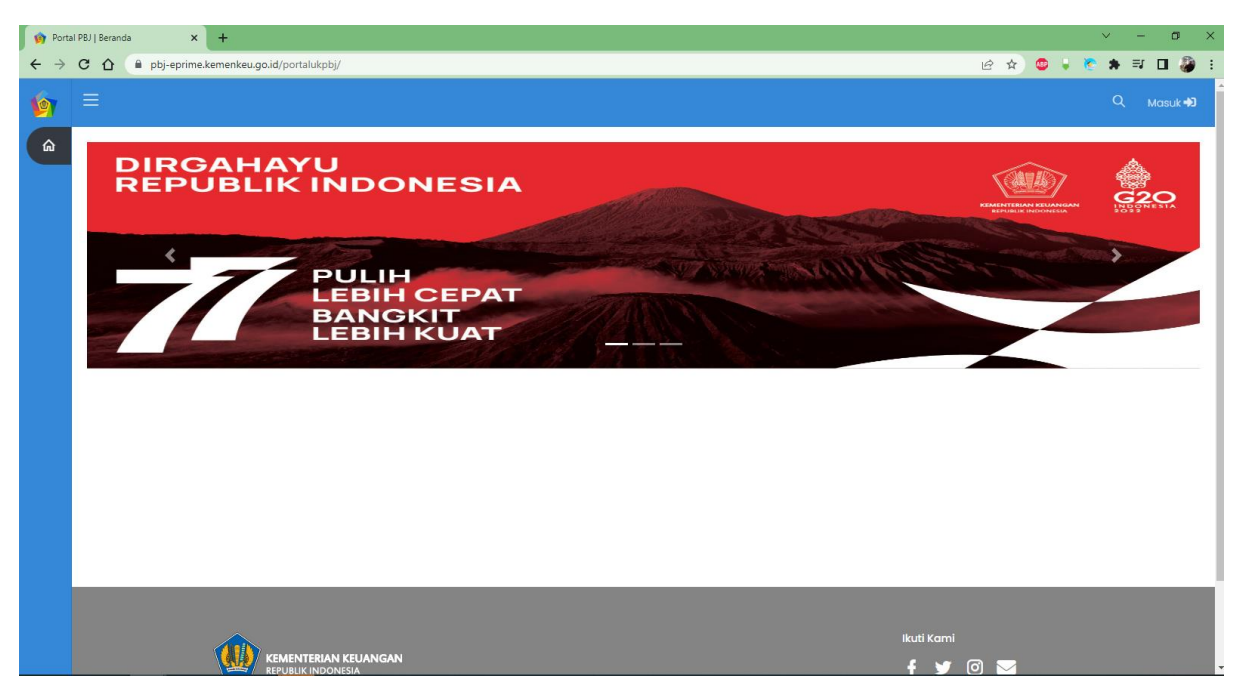

### 2. Pilih perencanaan pengadaan

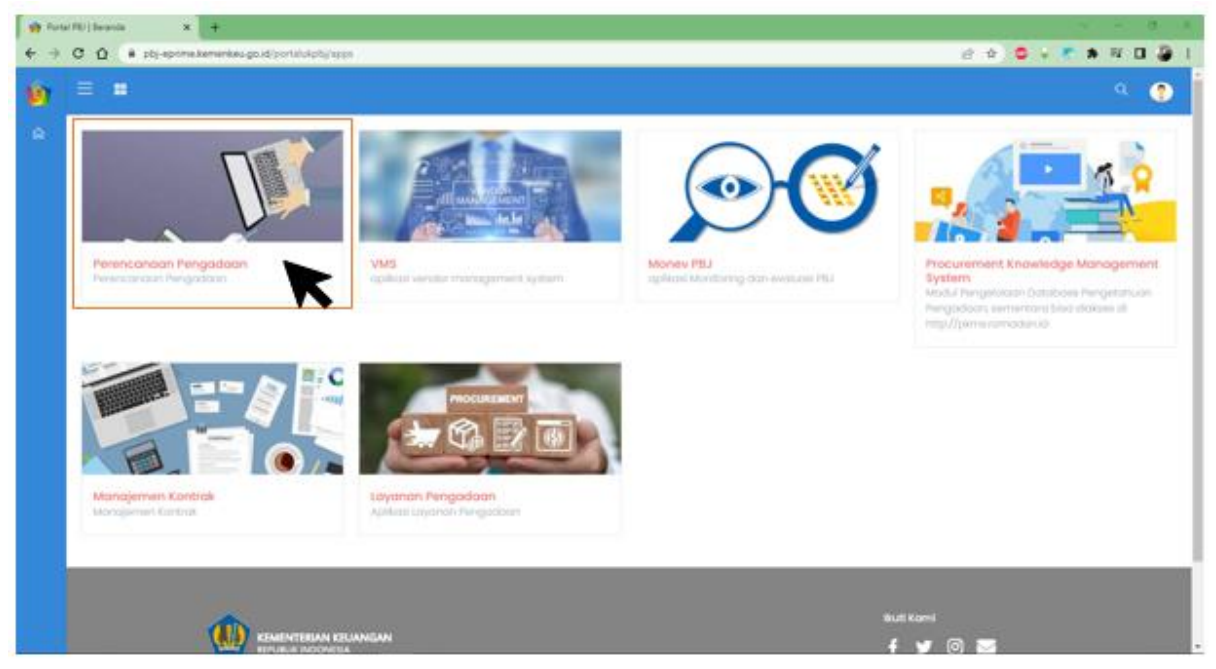

3. Rubah tahun Anggaran (Jika paket dibuat sebelum tahun anggaran berikutnya) Klik kanan atas di sebelah tombol logout

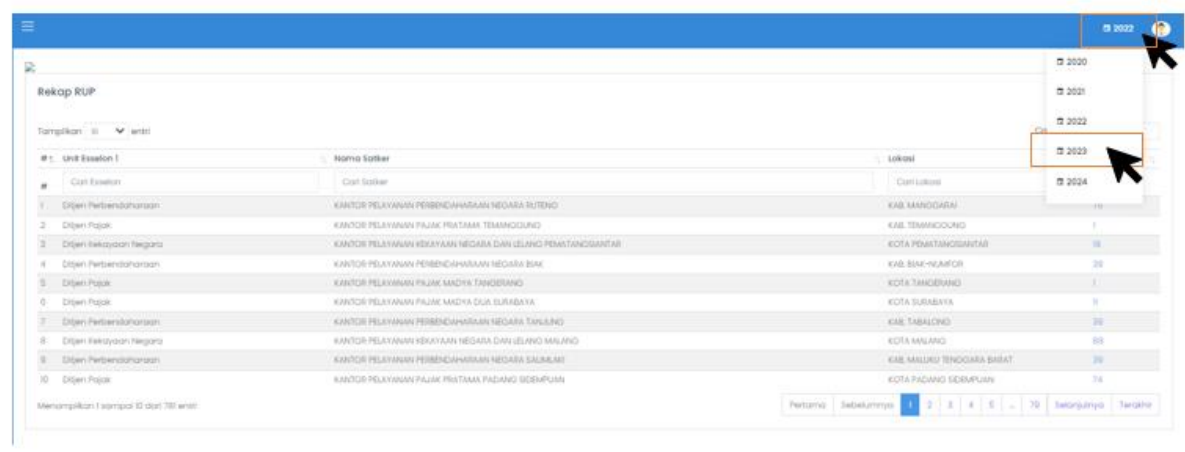

## 4. Klik kelola anggaran

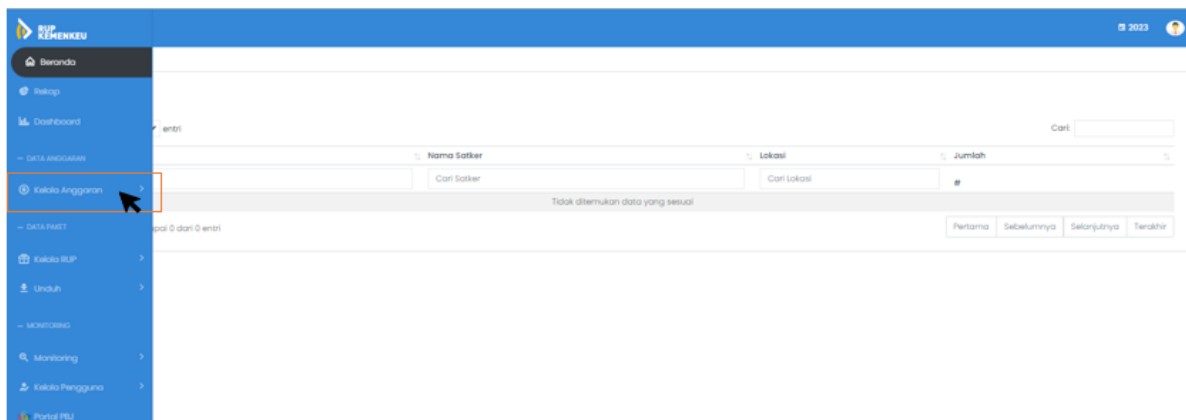

# 5. Klik DIPA

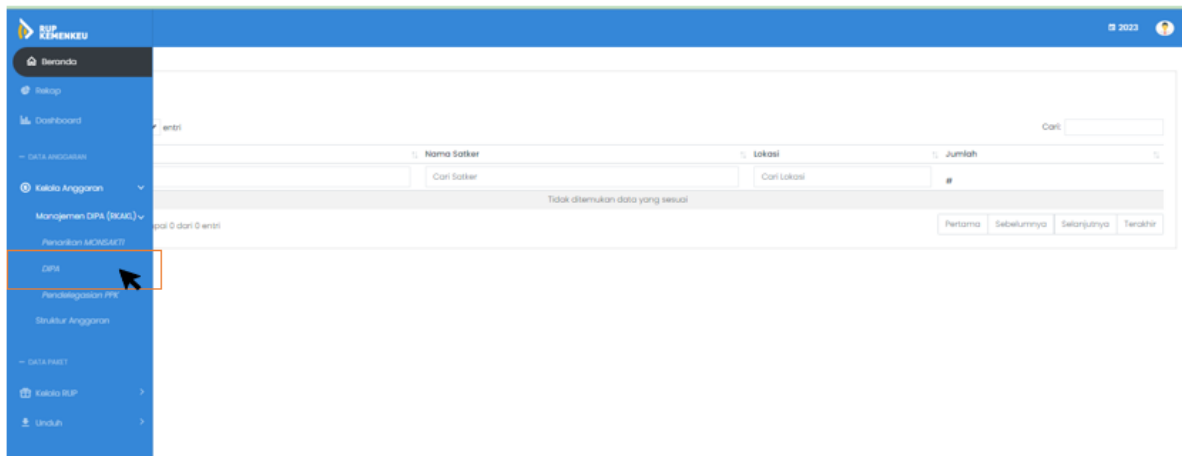

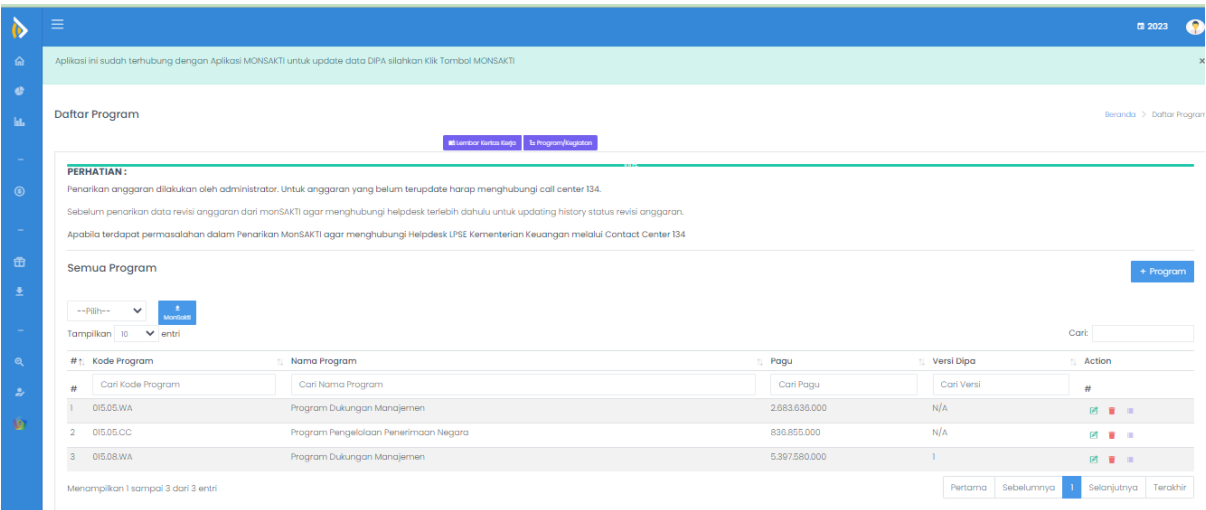

6. Hapus terlebih dahulu semua anggaran yang ada (penghapusan anggaran tidak mempengaruhi anggaran yang sudah diumumkan)

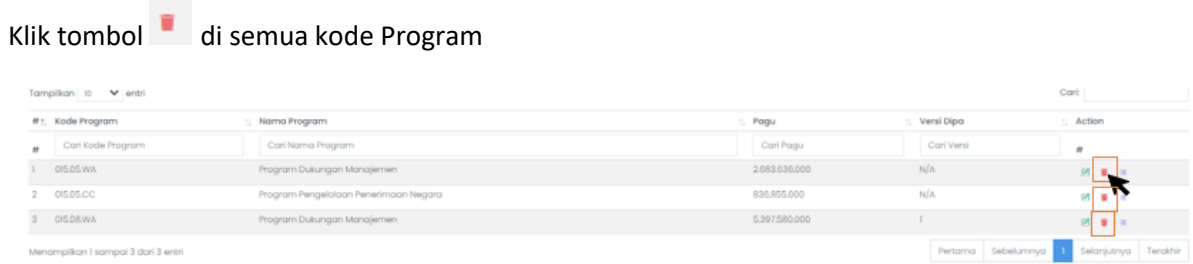

7. Setelah itu hubungi Whatssapp Callcenter kami untuk dilakukan penarikan monsakti Helpdesk LPSE Kemenkeu

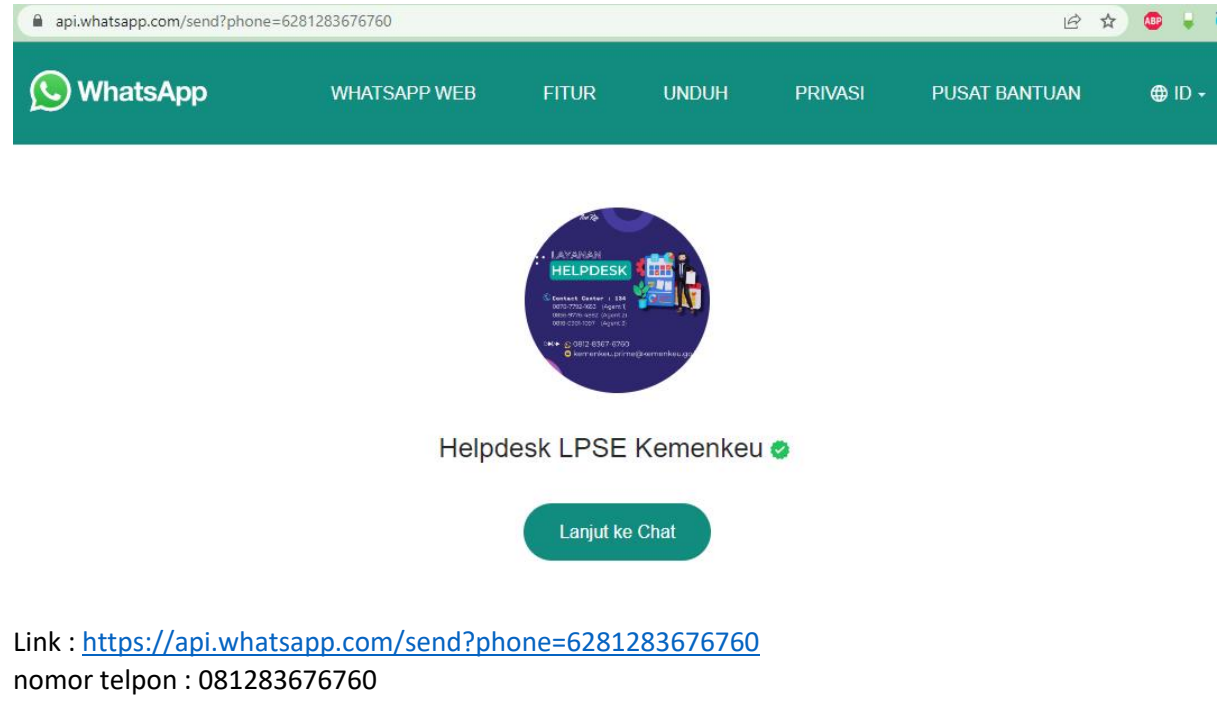

Tuliskan :

Nama: Nama Satker: kode Satker: No. Telepon:

# **Pendelegasian PPK**

1. Sebelum pendelegasian ppk, PPK wajib login dulu ke aplikasi SIUKPBJ dan masuk kedalam aplikasi Rencana Umum Pengadaan.

Seperti ini : a. Login<https://pbj-eprime.kemenkeu.go.id/portalukpbj/> menggunakan user ppk

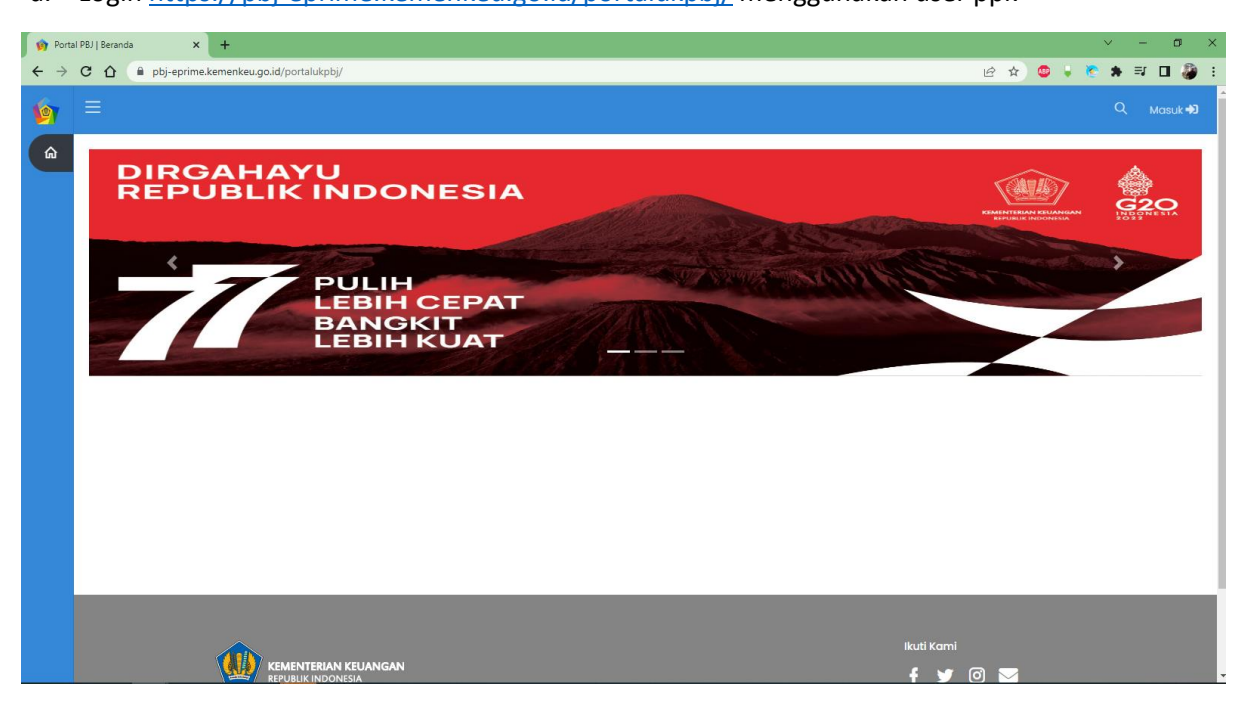

#### b. Pilih perencanaan pengadaan

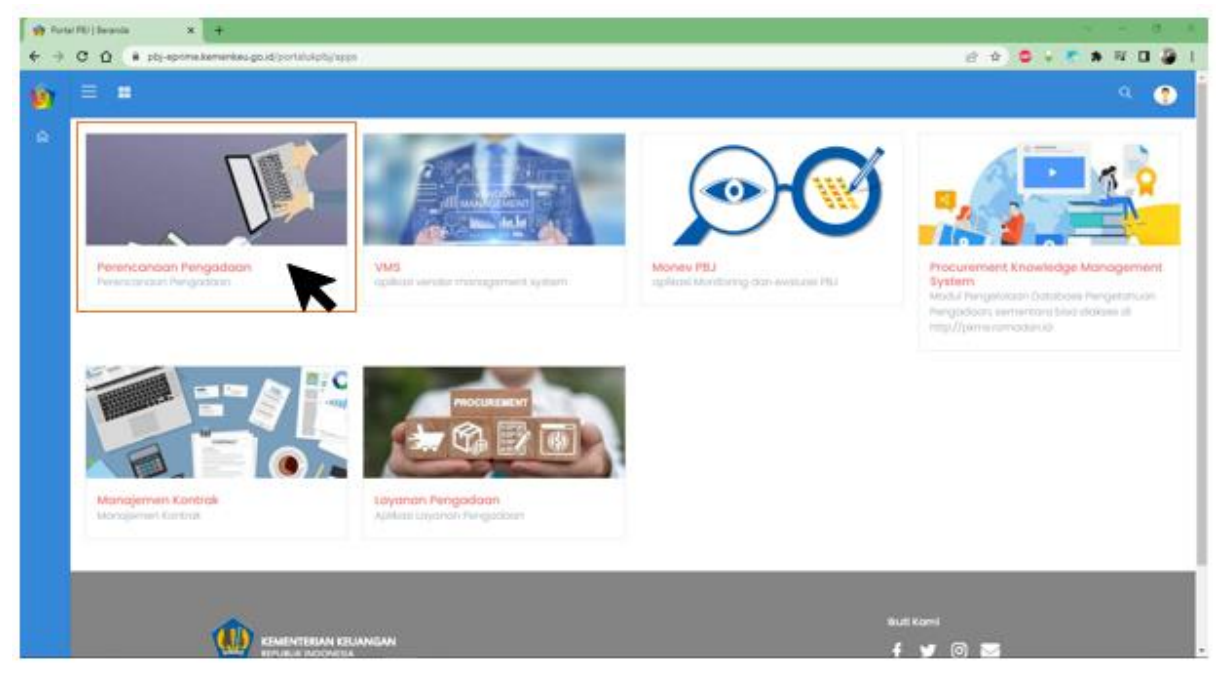

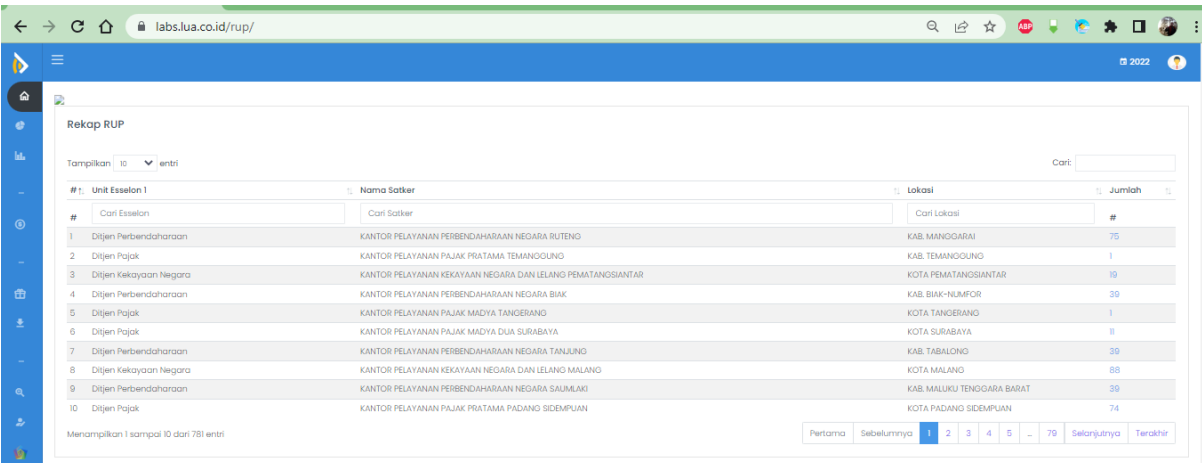

2. KPA logi[n https://pbj-eprime.kemenkeu.go.id/portalukpbj/](https://pbj-eprime.kemenkeu.go.id/portalukpbj/) menggunakan user KPA

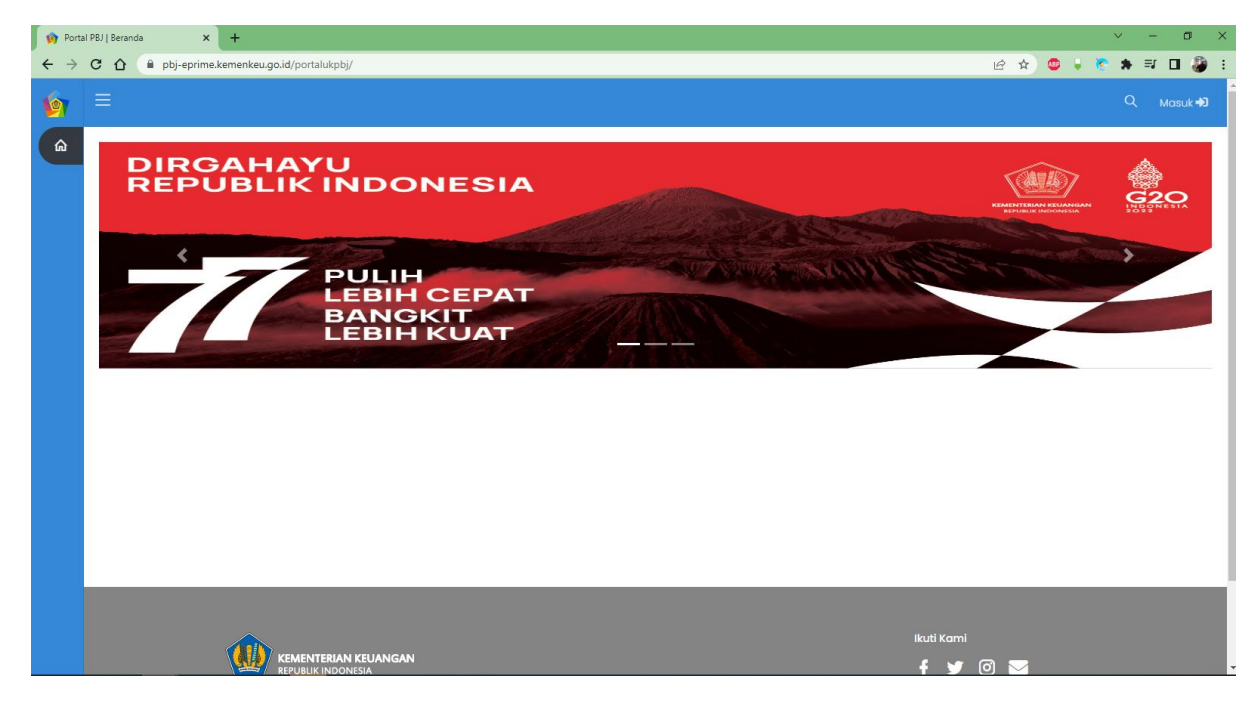

3. Pilih perencanaan pengadaan

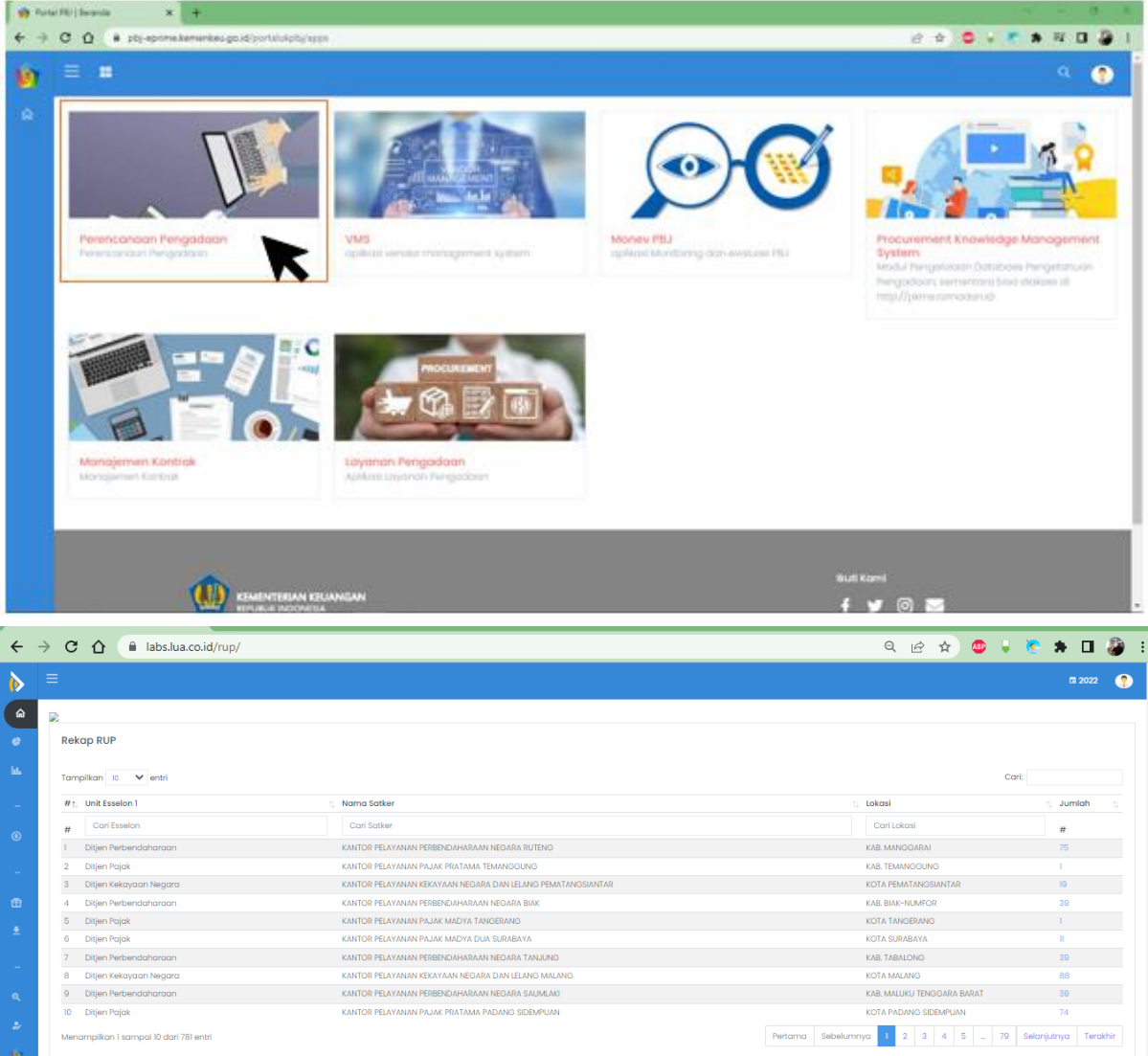

# 4. Klik kelola pengguna

KPA melakukan verifikasi PPK setelah PPK sudah login ke SIUKPBJ-RUP.

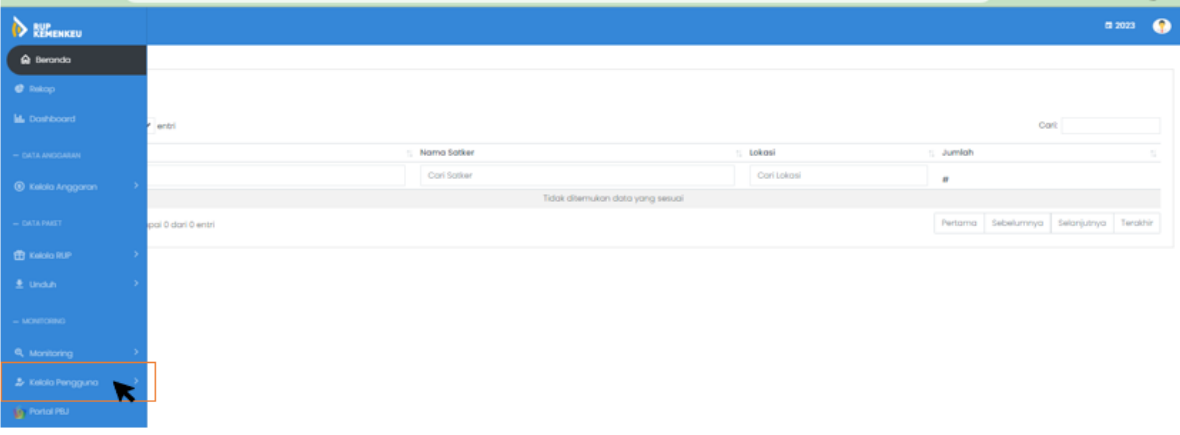

#### 5. Klik PPK

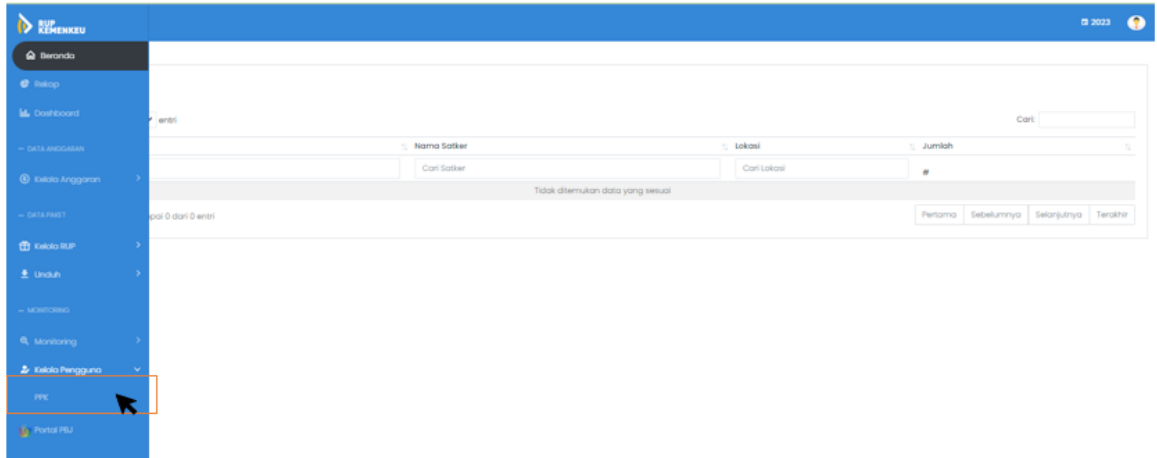

### 6. Verifikasi PPK yang existing

**Daftar PPK** 

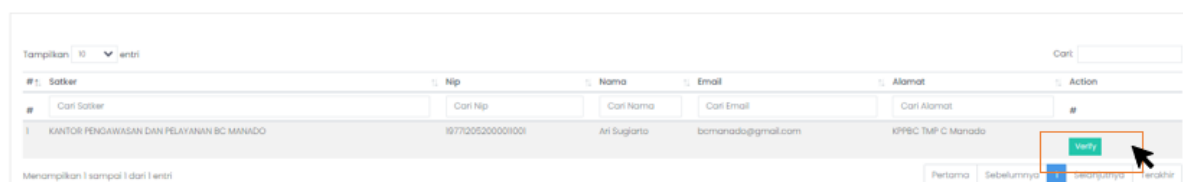

da > Dafta

### Jika PPK sudah berganti, verified ppk yang baru dan unverified ppk yang lama Seperti ini :

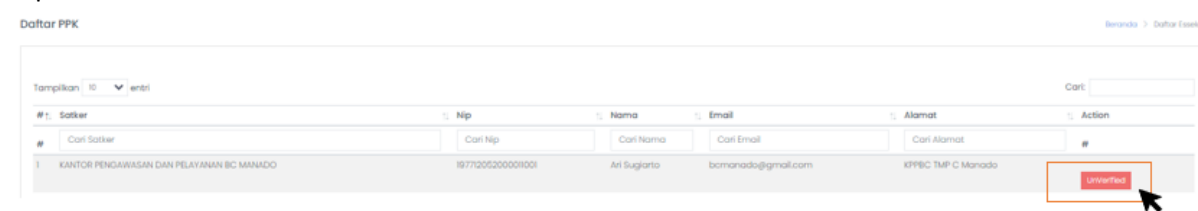

### 7. Pendelegasian PPK

Klik Manajemen DIPA -> Klik Pendelegasian PPK

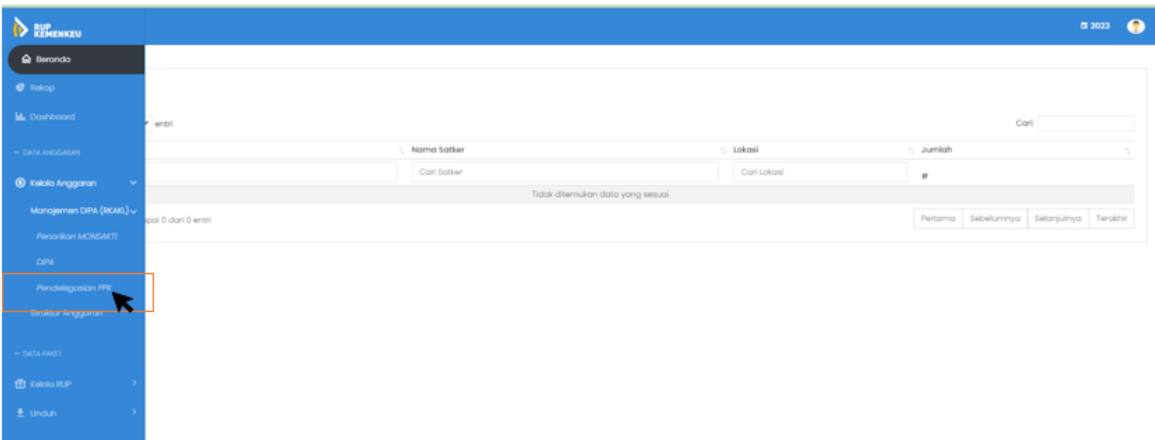

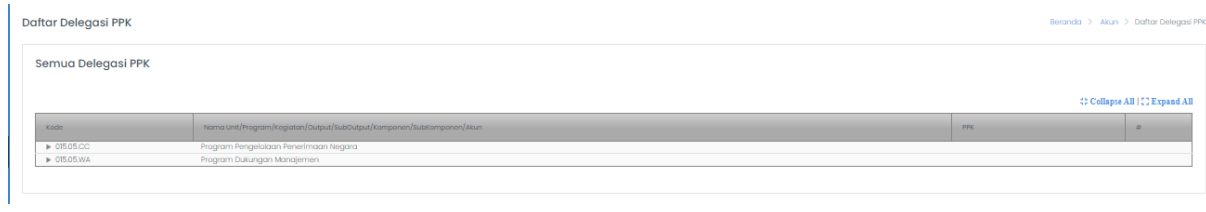

8. Pendelegasian PPK bisa berdasarkan KRO, RO, sampai berdasarkan kegiatan

| Daftar Delegasi PPK                                     |                                                                        |     | Beranda > Akun > Daftar Delegasi PPK |
|---------------------------------------------------------|------------------------------------------------------------------------|-----|--------------------------------------|
| Semua Delegasi PPK                                      |                                                                        |     |                                      |
|                                                         |                                                                        |     | C Collapse All [C] Expand All        |
| Kodo.                                                   | Norra Unit/Program/Kegiatan/Output/SubOutput/Komponen/SubKomponen/Akun | PPK | $\overline{a}$                       |
| $\triangleright$ 015.05.00<br>$\triangleright$ CISOSYAN | Program Pengelolaan Penerimaan Negara<br>Program Dukungan Manajemen    |     |                                      |

Jika hanya 1 PPK di satker bisa mendelgasikan dari KRO saja.

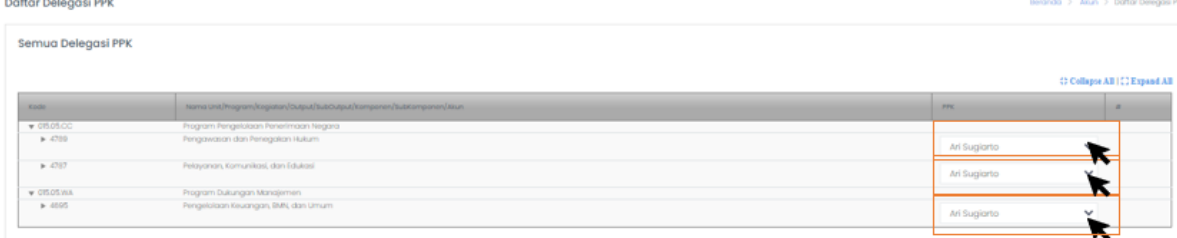

Pilih PPK dan klik simpan.

Namun untuk lebih dari 1 PPK bisa delegasi sesuai dengan pembagian tanggung jawab

kegiatan di satker masing-masing dengan cara **CI Expand All** dan dipilih PPKnya.